## **SUBIR TAREFAS E RECURSOS Á ULA VIRTUAL DO CEIP MANUEL RESPINO:**

**1. Acceder co noso nome de usuario e contrasinal:**

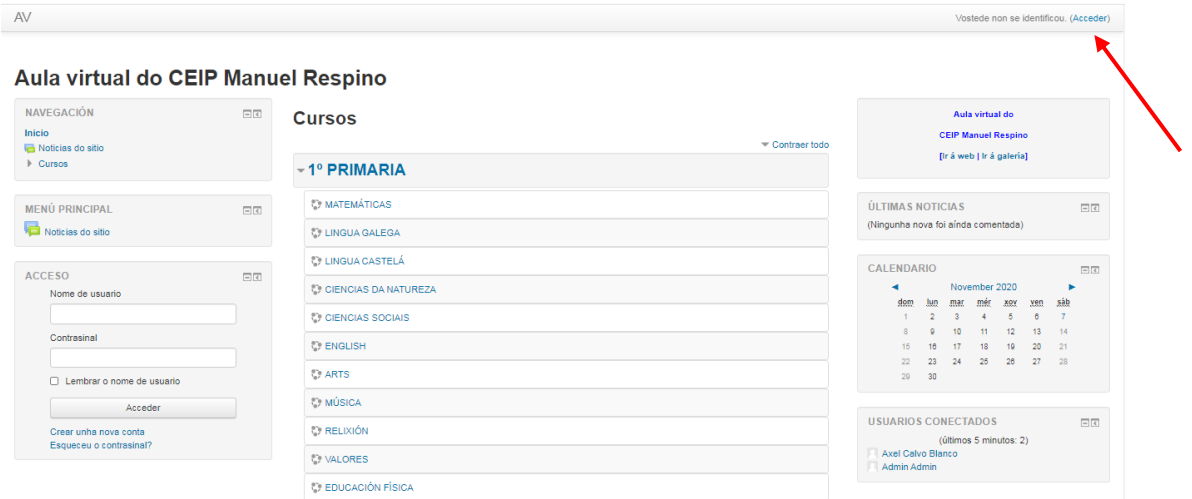

**2. Ir ao menú lateral dereito (NAVEGACIÓN) e picar en "Inicio do sitio", sempre que non apareza directamente o noso curso na pantalla principal:**

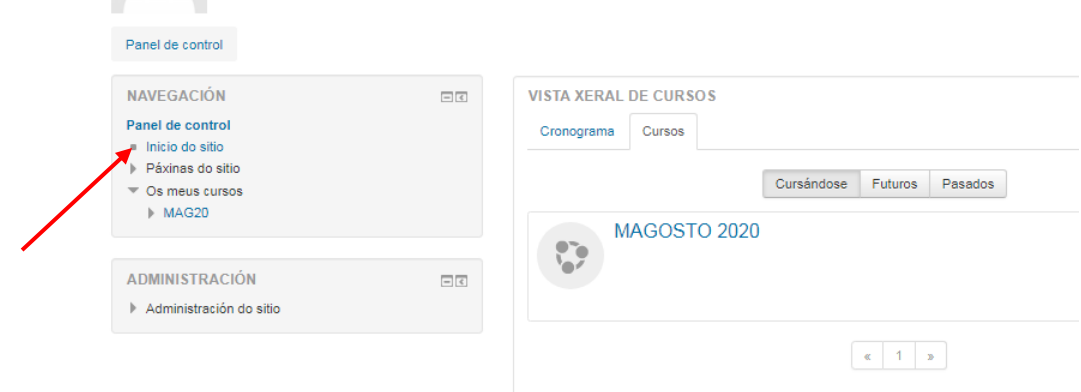

**3. Seleccionamos o noso curso e materia na que queremos adxuntar a tarefa:**

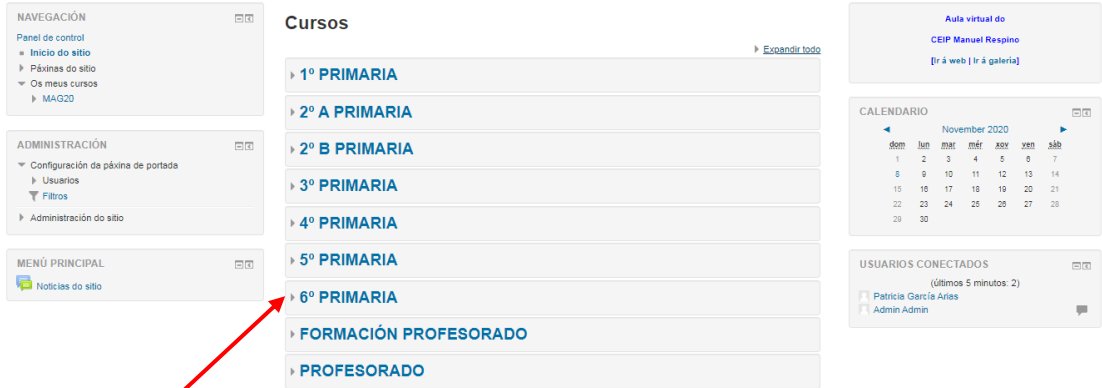

Aula virtual do CEIP Manuel Respino

(Exemplo: Adxuntamos tarefas de Matemáticas en 6º de Primaria)

4. Picamos en Matemáticas e para subir unha tarefa, arquivo ou outro tipo de actividade ou enlace picamos na parte superior dereita en "Activar Edición"

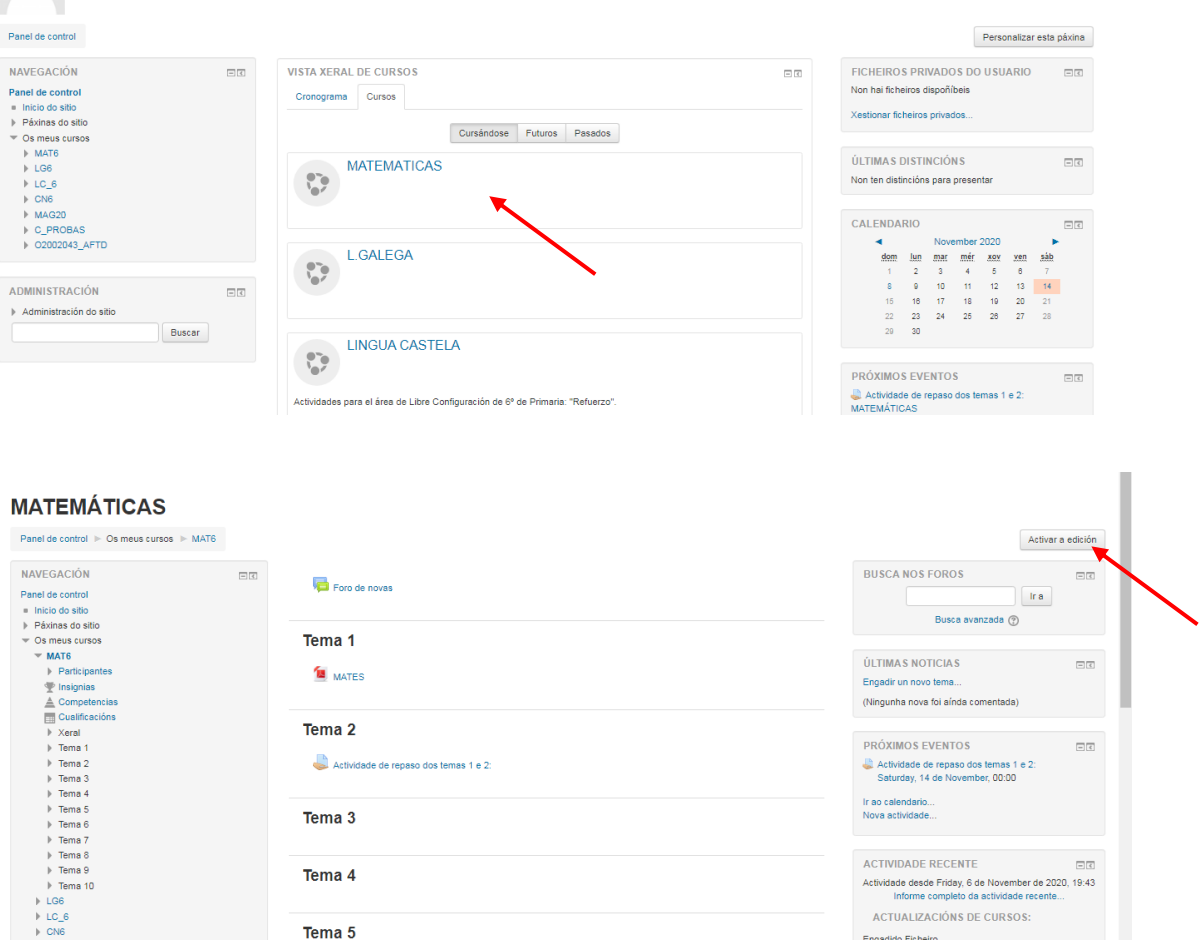

5. Buscamos o tema onde queremos insertar o arquivo e picamos en "Engadir unha actividade ou un recursos"

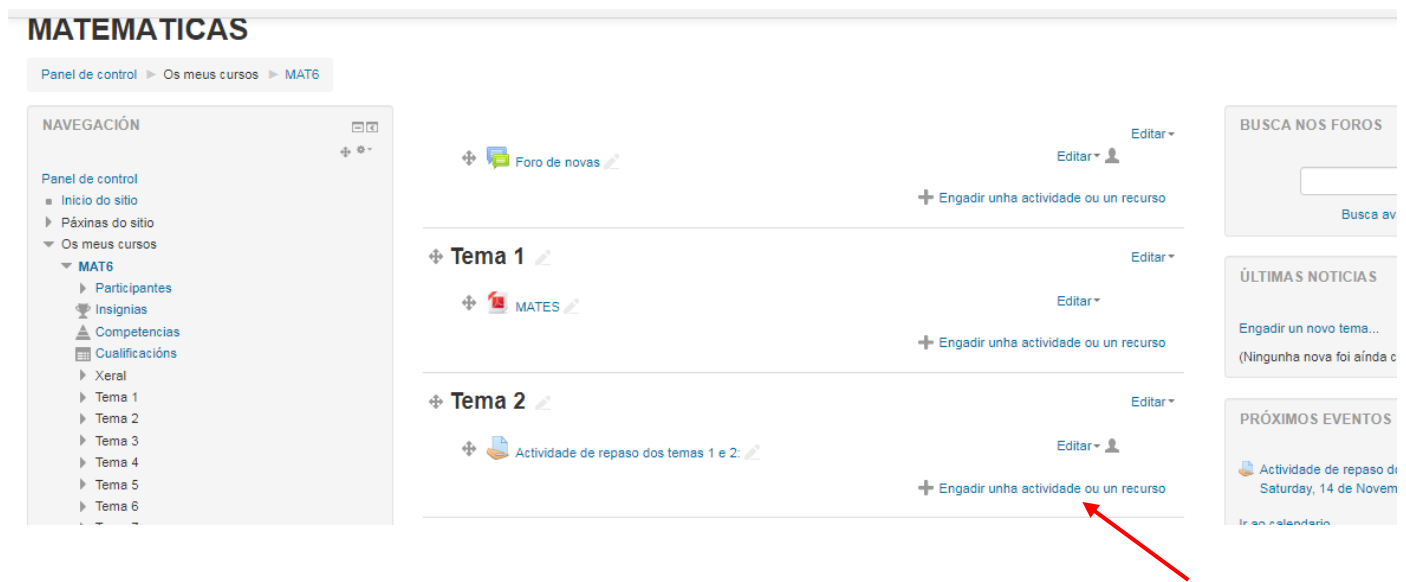

6. Escollemos o recurso a insertar no tema: Cartafol, Etiqueta, Ficheiro (PDF, Word…), Libro, Páxina, URL…).

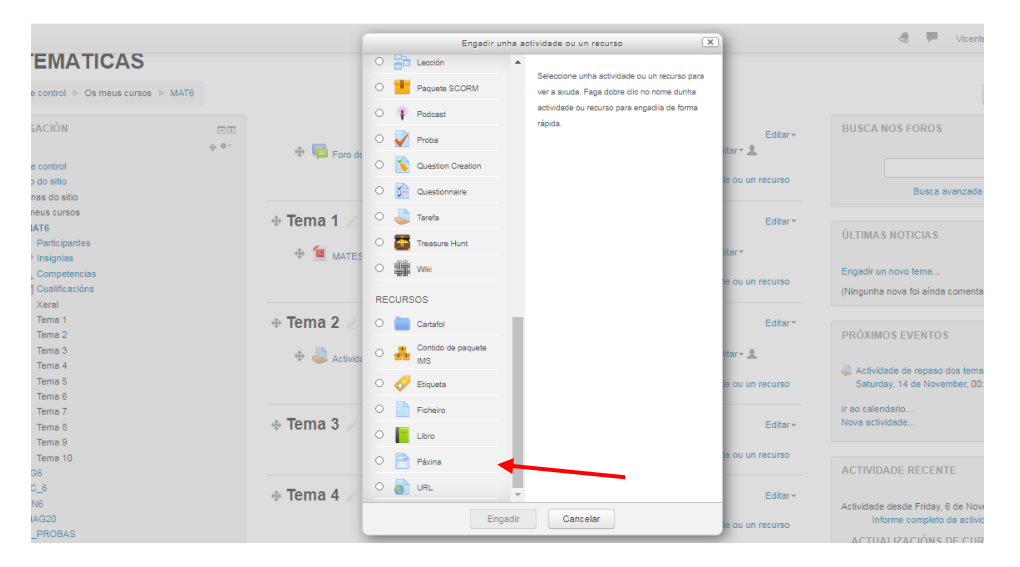

- 7. Vemos dous exemplos: Insertar ficheiro e URL:
- a. Insertar ficheiro: seleccionamos ficheiro e picamos en "Engadir". Logo, poñemos un título e podemos arrastrar o arquivo ata o campo "Ficheiros seleccionados" ou ben neste icono Logo picamos en "Gardar e volver o curso"

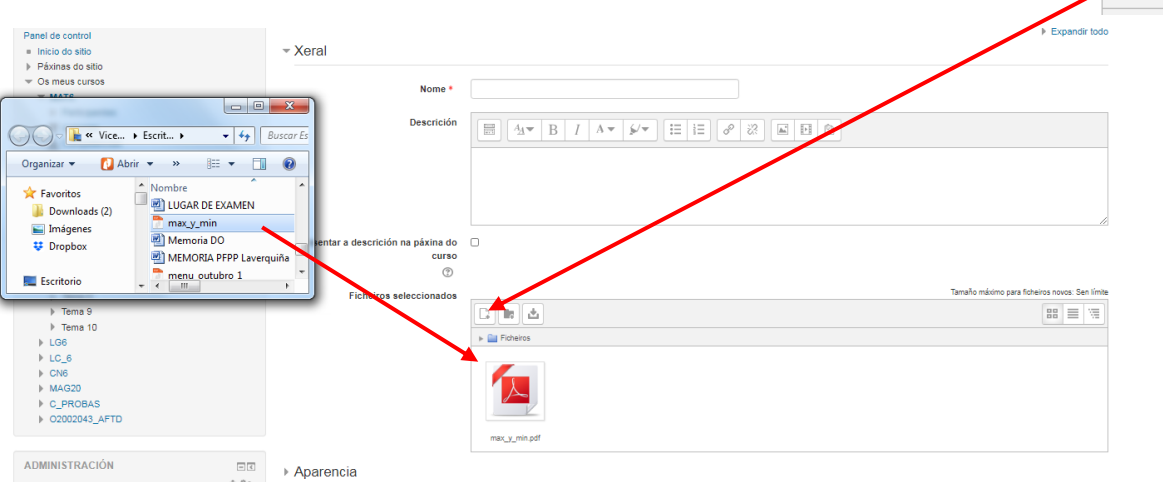

b. URL: Poñemos un título, o enlace a onde queremos vincular o arquivo e "Gardar e volver o curso"

 $\triangleright$  Expandir todo

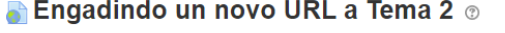

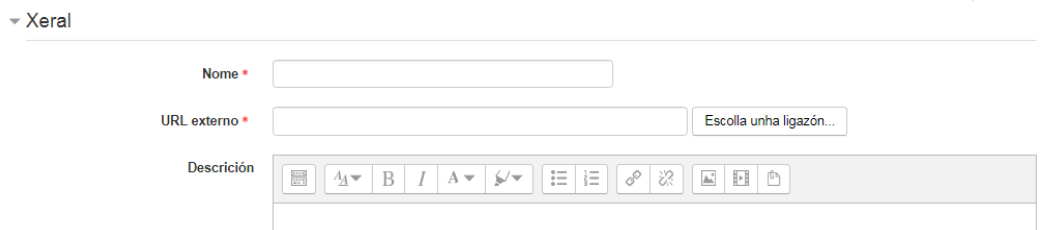